# **คูมือการสงบทความสําหรับงานประชุมวิชาการระดับชาติ ครั้งที่ 14 สถาบันวิจัยและพัฒนา มหาวิทยาลัยราชภัฏนครปฐม**

1. เปิดเว็บบราวเซอร์ Google Chrome แล้วพิมพ์ URL : rdi.npru.ac.th/conference14/ ดังรูปที่ 1

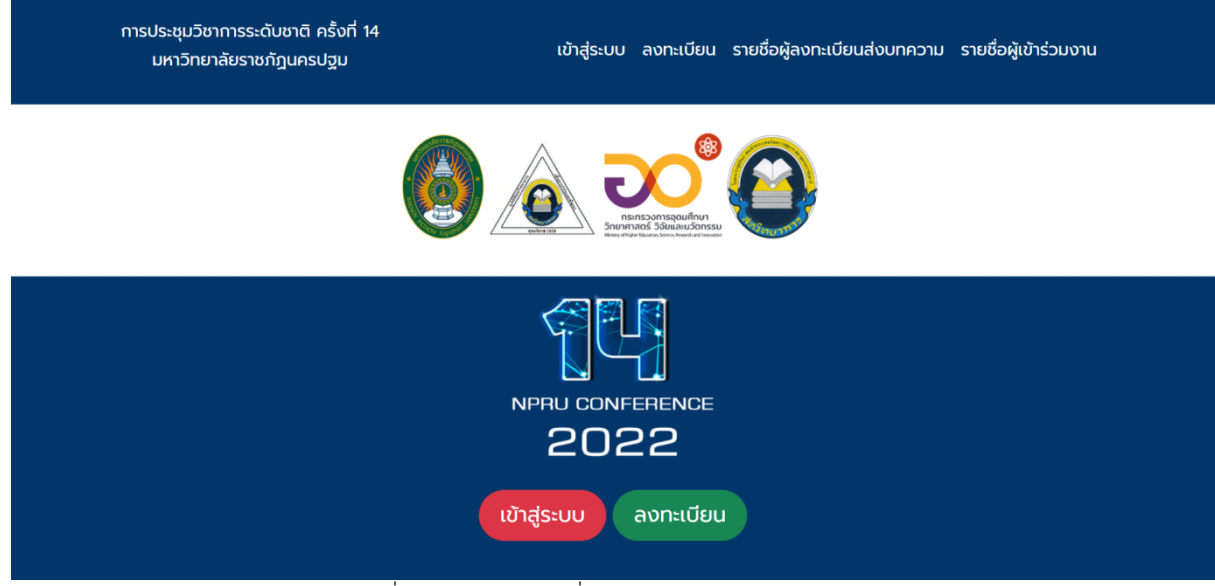

รูปที่ 1 ตัวอยางการลงชื่อเขาระบบของผูสงบทความ

### **กรณีผูลงทะเบียนสงบทความยังไมไดลงทะเบียนในระบบ ใหคลิกที่เมนู"ลงทะเบียน"**

2. เมนูลงทะเบียน ระบบบริหารจัดการงานประชุมวิชาการระดับชาติครั้งที่ 14 สถาบันวิจัยและพัฒนา มหาวิทยาลัยราชภัฏ นครปฐม ดังรูปที่ 2

หนาลงทะเบียนผูลงทะเบียน จะตองระบุรายละเอียดตามแบบฟอรม ดังนี้

- 1) ตำแหน่งทางวิชาการ
- 2) ตําแหนงบริหาร (ถามี)
- 3) ชื่อจริง-นามสกุล
- 4) หมายเลขโทรศัพท์ มือถือ
- 5) รูปแบบการนําเสนอ
	- 5.1 นําเสนอผลงาน
	- 5.2 ไมนําเสนอผลงาน (เขารวมงานอยางเดียว ไมไดสงบทความ)
- 6) ที่อยูสําหรับจัดสงเอกสาร
- 7) สถานะ ประกอบดวย *(กรณี*เปน*บุคลากร/นักศึกษาภายใน ม.ราชภัฏนครปฐมต องใ*ส *คณะด วย)*
	- 7.1 บุคลากรภายใน ม.ราชภัฏนครปฐม
	- 7.2 บุคลากรภายนอก ม.ราชภัฏนครปฐม
	- 7.3 นักศึกษาภายใน ม.ราชภัฏนครปฐม
	- 7.4 นักศึกษาภายนอก ม.ราชภัฏนครปฐม
- 8) อีเมล์สำหรับเข้าใช้งานระบบ
- 9) รหัสผาน และยืนยันรหัสผาน
- 10) คลิกปุมบันทึก

หลังจากลงทะเบียนเสร็จเรียบร้อยแล้ว ระบบจะแสดงอีเมล์ และรหัสผ่านในการเข้าใช้งานระบบอีกครั้ง โปรดจดจำไว้ เพื่อเขาระบบในครั้งตอไป

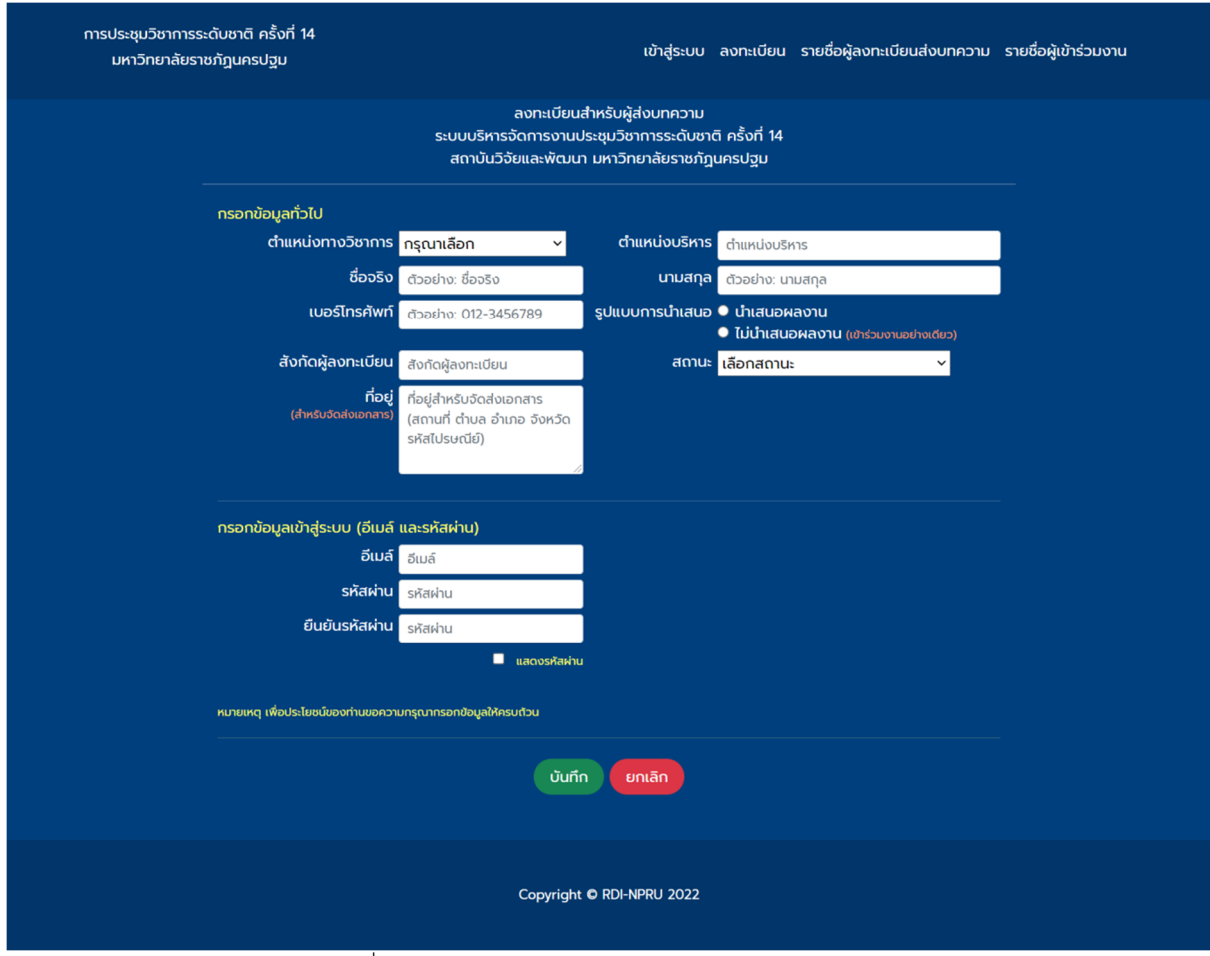

รูปที่ 2 ตัวอยางหนาลงทะเบียน (กรณียังไมไดลงทะเบียน)

- 3. การสงบทความสําหรับผูเขียนบทความ คลิกที่ปุม "เขาสูระบบ"
- ี<br>4. ระบุอีเมล์ และรหัสผ่าน จากนั้นคลิก เข้าสู่ระบบ ดังรูปที่ 3

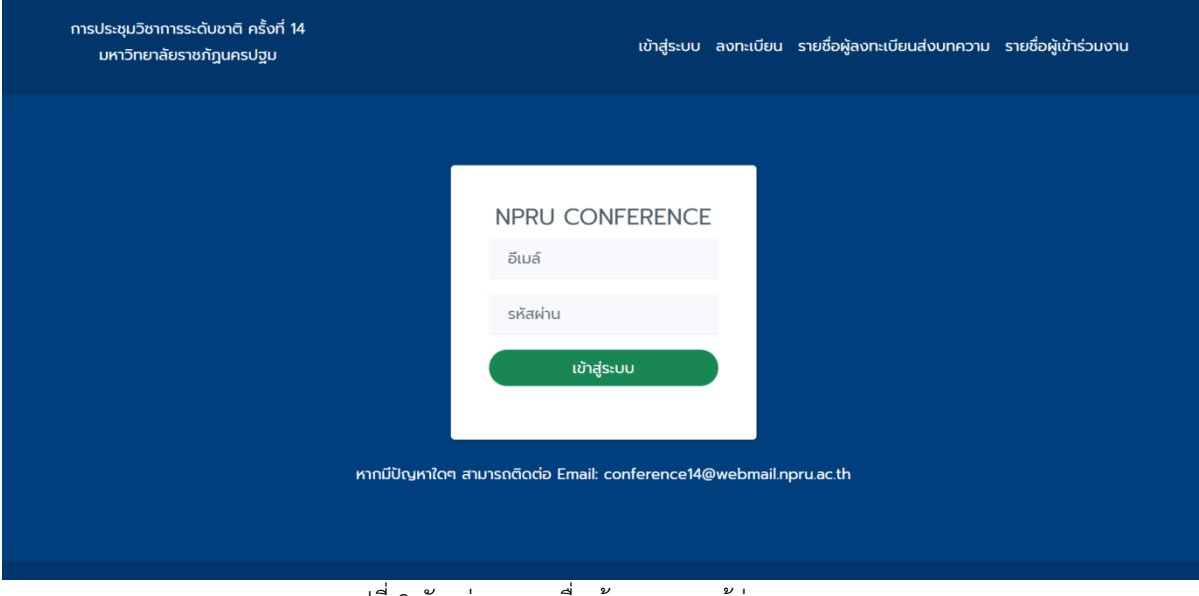

รูปที่ 3 ตัวอยางการลงชื่อเขาระบบของผูสงบทความ

4. เมนูเขาสูระบบสงบทความใหคลิกที่ปุมจัดการบทความ ดังรูปที่ 4

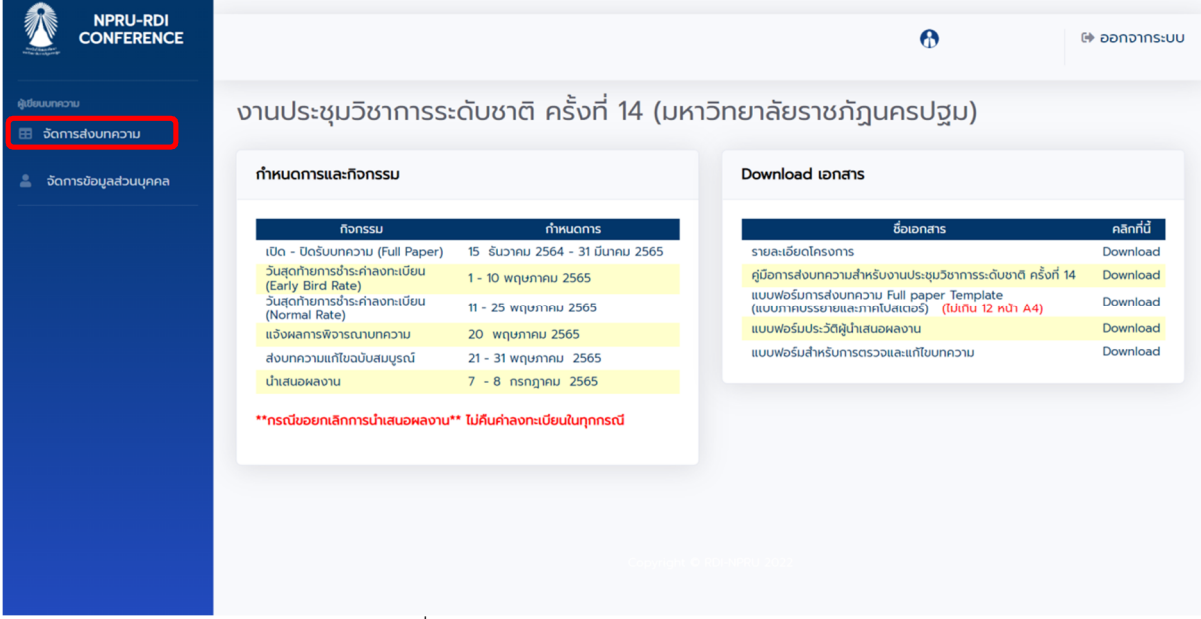

รูปที่ 4 หนาแรก และคลิกเมนูจัดการบทความ

5. เขาสูหนาจัดการบทความจากนั้นคลิกที่ปุม "สงบทความตนฉบับ" ดังรูปที่ 5

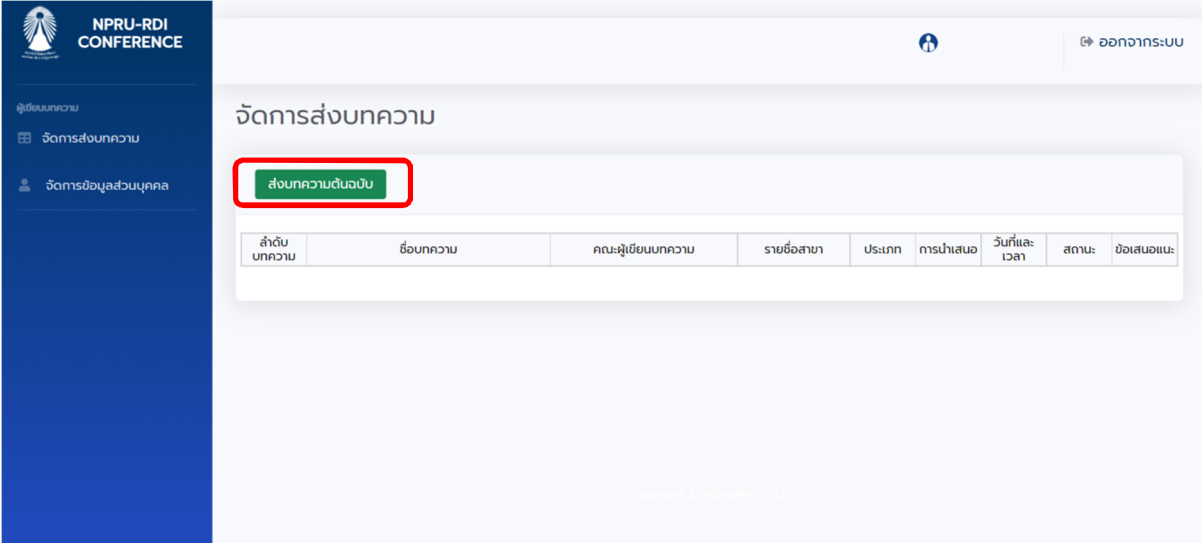

รูปที่ 5 คลิกที่ปุ่ม"ส่งบทความต้นฉบับ"

6. จากนั้นกรอกขอมูล ชื่อบทความภาษาไทย/ภาษาอังกฤษ ดังรูปที่ 6

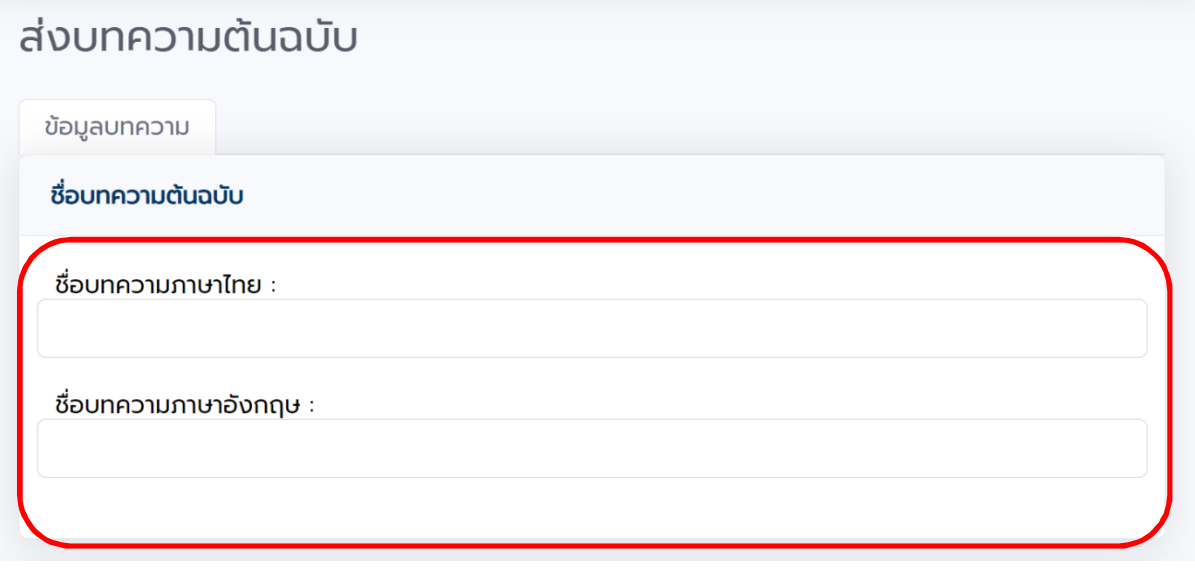

### รูปที่ 6 กรอกขอมูล ชื่อบทความภาษาไทย/ภาษาอังกฤษ

- 7. เลือกกลุ่มของบทความ (เลือกได้ เพียง 1 กลุ่มเท่านั้น) และรูปแบบการนำเสนอดังรูปที่ 7
- 8. เลือกรูปแบบการนําเสนอ และประเภทบทความ ดังรูปที่ 8

#### เลือกสาขาที่เปิดให้นำเสนอผลงาน ○ 1) ชีววิทยา เกษตร และอาหาร  $\circ$  2) วิทยาศาสตร์กายภาพ 3) คณิตศาสตร์และสถิติ  $\bigcap$ 4) คอมพิวเตอร์และเทคโนโลยีสารสนเทศ  $\bigcirc$ 5) วิศวกรรมไฟฟ้า อิเล็กทรอนิกส์ และการสื่อสาร  $\bigcirc$ ่ 6) คอมพิวเตอร์ศึกษา เทคโนโลยีสารสนเทศและการสื่อสารเพื่อการศึกษา  $\bigcirc$ 7) การวิจัยเชิงสุขภาพ สร้างดุลยภาพชีวิตในยุค Next Normal (พยาบาล)  $\circ$  $\bigcirc$ 8) บริหารธุรกิจและเศรษฐศาสตร์ 9) นิเทศศาสตร์  $\bigcap$ 10) มนุษยศาสตร์และสังคมศาสตร์  $\bigcap$ 11) รัฐประศาสนศาสตร์และนิติศาสตร์  $\circ$ 12) อาเซียนศึกษา รัฐศาสตร์ และการระหว่างประเทศ  $\bigcirc$ 13) ปรัชญา ศาสนา และศิลปวัฒนธรรม  $\bigcirc$ 14) การท่องเที่ยว และอุตสาหกรรมบริการ  $\bigcirc$ 15) บริหารการศึกษา  $\circ$ 16) หลักสูตรและการสอน  $\bigcirc$ 17) วิจัยการศึกษาและงานประจำสู่งานวิจัย (R to R)  $\bigcap$ 18) การวิจัยเพื่อพัฒนาท้องถิ่น  $\bigcirc$ 19) การอนุรักษ์สิ่งแวดล้อมธรรมชาติและศิลปกรรมท้องถิ่น  $\bigcirc$ ○ 20) สาธารณสุข สุขภาวะชุมชน และอนามัยสิ่งแวดล้อม

## รูปที่ 7 เลือกสาขาที่เปิดให้นำเสนอผลงาน

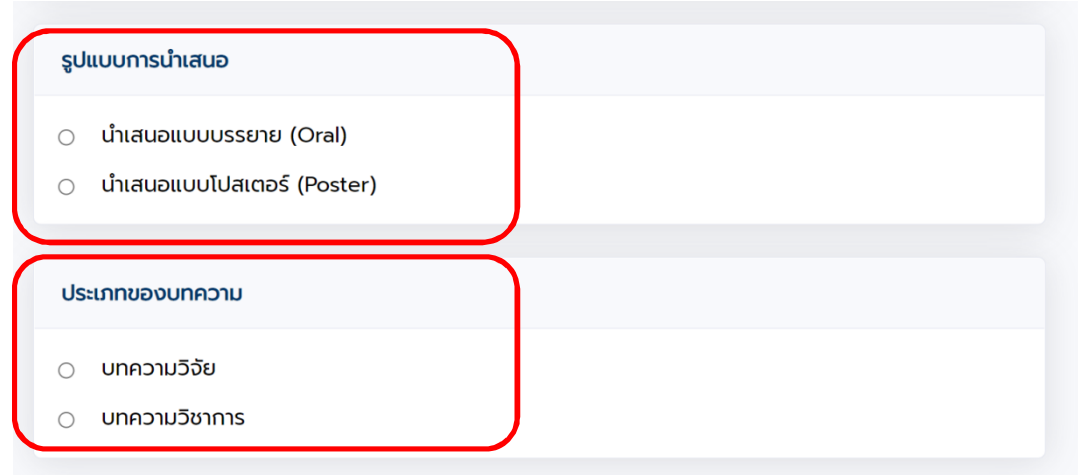

รูปที่ 8 ตัวอยางหนาสงบทความ

9. หลังจากที่คุณข้อมูลทั้งหมดเสร็จเรียบร้อยคลิกปุ่มบันทึก ดังรูปที่ 9

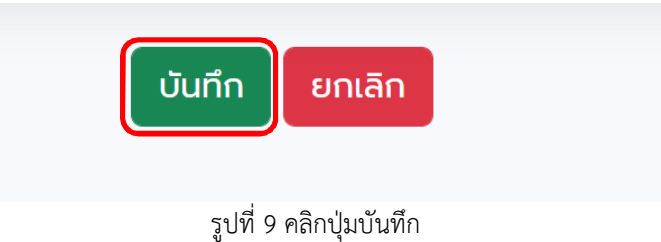

10. จากนั้นจะแสดงหน้าข้อมูลผู้เขียนให้ คลิกที่ปุ่ม " เพิ่มผู้เขียนบทความ" ดังรูปที่ 10

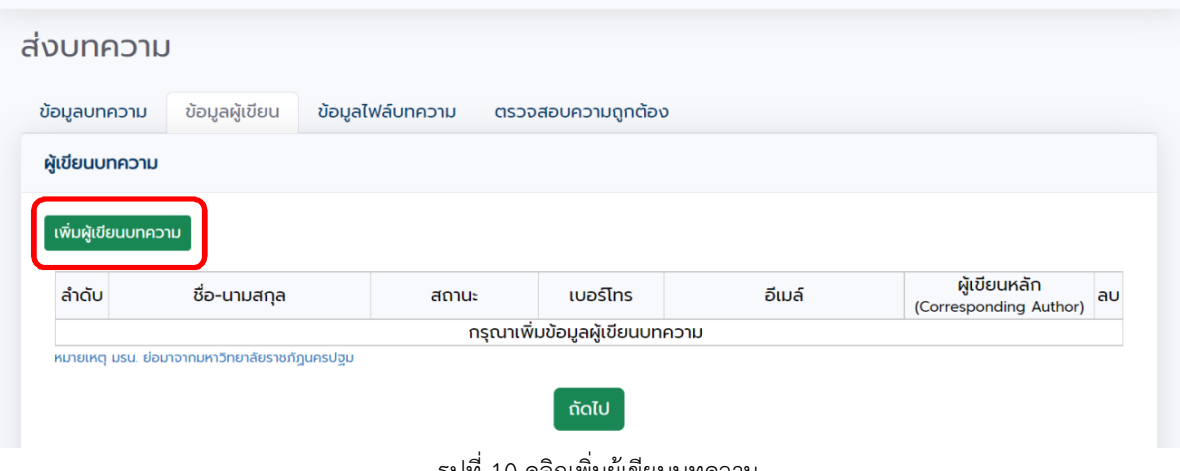

รูปที่ 10 คลิกเพิ่มผูเขียนบทความ

11. จากนั้นจะกรอกขอมูลผูเขียนบทความ ในกรณีที่เปนผูเขียนหลัก Corresponding (Author) ใหคลิก เครื่องหมายถูก หนาขอความจากนั้นกรอกขอมูลเรียบรอยแลวคลิกที่ปุมเพิ่ม ดังรูปที่ 11

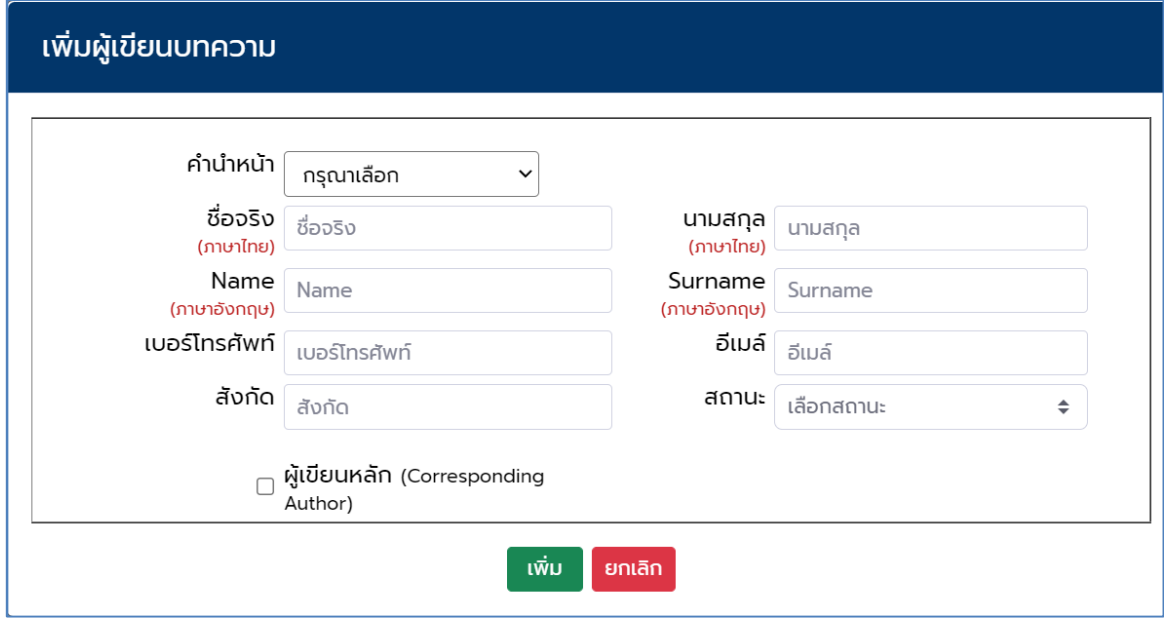

รูปที่ 11 หนาเพิ่มผูเขียนบทความหลังจากนั้นคลิกที่ปุมเพิ่ม

12. เมื่อกรอกข้อมูลผู้เขียนบทความเสร็จเรียบร้อยแล้วให้คลิกที่ปุ่มถัดไป ดังรูปที่ 12

| ข้อมูลบทความ   | ข้อมูลผู้เขียน      | ข้อมูลไฟล์บทความ | ิตรวจสอบความถูกต้อง |        |                                        |    |
|----------------|---------------------|------------------|---------------------|--------|----------------------------------------|----|
| ผู้เขียนบทความ |                     |                  |                     |        |                                        |    |
|                |                     |                  |                     |        |                                        |    |
|                |                     |                  |                     |        |                                        |    |
|                | เพิ่มผู้เขียนบทความ |                  |                     |        |                                        |    |
| ลำดับ          | ชื่อ-นามสกุล        | สถานะ            | เบอร์โทร            | อีเมล์ | ผู้เขียนหลัก<br>(Corresponding Author) | au |
|                |                     |                  |                     |        |                                        |    |

รูปที่ 12 หลังจากนั้นคลิกปุมถัดไป

13. ผู้เขียนบทความจะต้องแนบไฟล์ word และแนบไฟล์ pdf โดยการคลิกที่ปุ่ม "เลือกไฟล์" จากนั้นเลือกไฟล์ และคลิกที่ปุ่ม "บันทึก" ดังรูปที่ 13

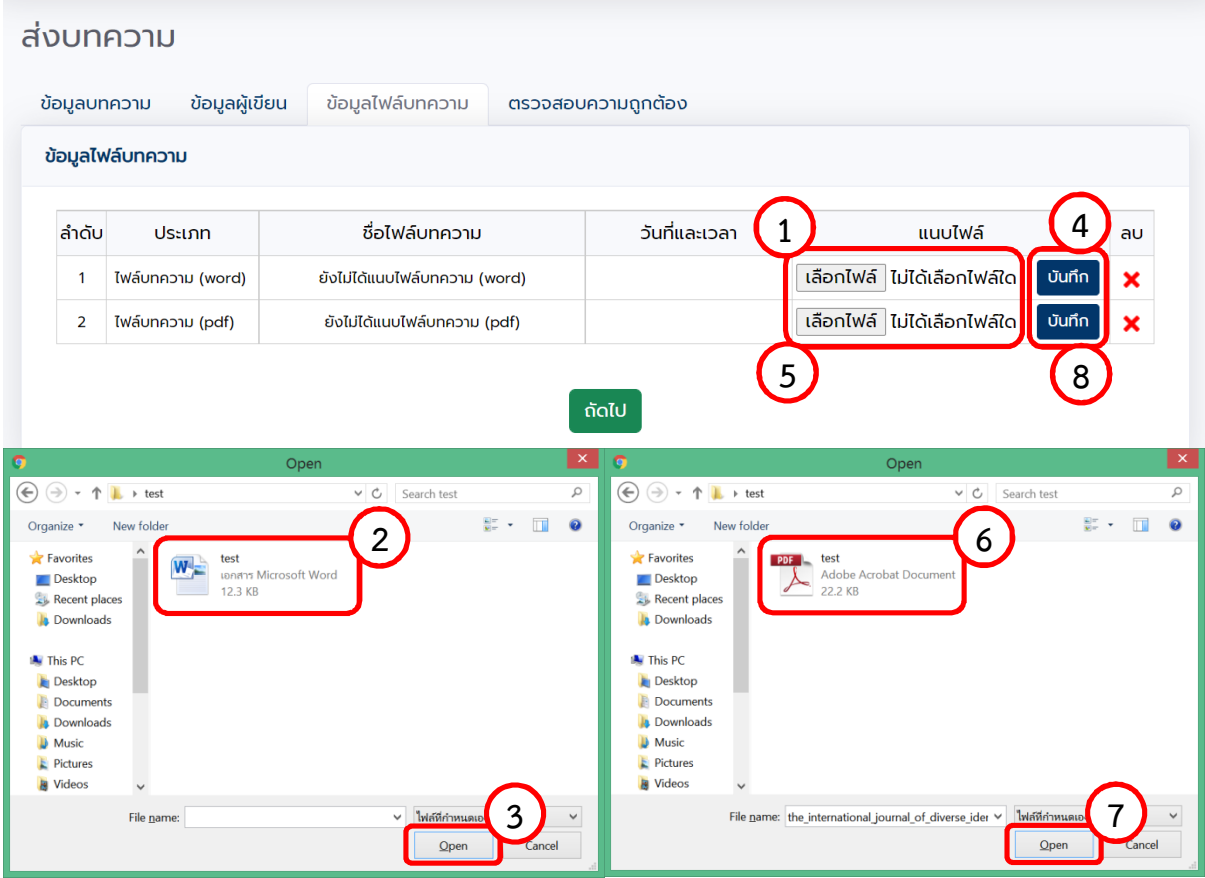

รูปที่ 13 การแนบไฟล์ Microsoft Word และไฟล์ pdf

14. จากนั้นคลิกที่ปุ่ม"ถัดไป" โดยจะแสดงหน้าตรวจสอบข้อมูลถูกต้อง ให้ผู้เขียนบทความตรวจสอบข้อมูลให้ถูกต้อง ครบถวน จากนั้นคลิกที่เครื่องหมายถูก เพื่อยินยอมเงื่อนไข และใหคลิกที่ปุม "สงบทความ" จะแสดงดังรูปที่ 14

|                | ข้อมูลบทความ                                    | ข้อมูลผู้เขียน      | ข้อมูลไฟล์บทความ                              | ตรวจสอบความถูกต้อง |                         |                |    |
|----------------|-------------------------------------------------|---------------------|-----------------------------------------------|--------------------|-------------------------|----------------|----|
|                | ข้อมูลไฟล์บทความ                                |                     |                                               |                    |                         |                |    |
| ลำดับ          | ประเภท                                          |                     | ชื่อไฟล์บทความ                                |                    | วันที่และเวลา           | แนบไฟล์        | ลบ |
| $\mathbf{1}$   | ไฟล์บทความ (word)                               |                     | test.docx                                     |                    | 4 µ.ค. 2565 11:10:13 u. | เรียบร้อยแล้ว  | ×  |
| $\overline{2}$ | ไฟล์บทความ (pdf)                                |                     | test.pdf                                      |                    | 4 ม.ค. 2565 11:10:17 น. | เรียบร้อยแล้ว  | ×  |
|                |                                                 |                     |                                               |                    |                         |                |    |
| ข้อมูลบทความ   | ส่งบทความ<br>ตรวจสอบความถูกต้อง                 | ข้อมูลผู้เขียน      | ข้อมูลไฟล์บทความ                              | ตรวจสอบความถูกต้อง |                         |                |    |
| รหัสบทความ     |                                                 | <b>OO11</b>         |                                               |                    |                         |                |    |
|                | ชื่อบทความภาษาไทย                               | โครงการทดสอบ        |                                               |                    |                         |                |    |
|                | ชื่อบทความภาษาอังกฤษ<br>ชื่อผู้เขียนบทความ [TH] | <b>Project Test</b> | นายชื่อจริง นามสกุล (verannsภายใน มรน.)       |                    |                         |                |    |
|                | ชื่อผู้เขียนบทความ [EN]                         | Name Surname        |                                               |                    |                         |                |    |
|                | กลุ่มของบทความ                                  |                     | คอมพิวเตอร์และเทคโนโลยีสารสนเทศ               |                    |                         |                |    |
|                | รูปแบบการนำเสนอ                                 | Oral                |                                               |                    |                         |                |    |
|                | รูปแบบของบทความ<br>ไฟล์บทความ (word)            | บทความวิจัย         | test.docx (4 ม.ค. 2565 11:10:13 น.)           |                    |                         |                |    |
|                | ไฟล์บทความ (pdf)                                |                     | test.pdf (4 <sub>U.A.</sub> 2565 11:10:17 u.) |                    |                         | $\overline{2}$ |    |

รูปที่ 14 หน้าต่างตรวจสอบความถูกต้อง

**หมายเหตุ กรณีที่มีการแกไขสามารถคลิกที่ Tabs ที่ตองการแลวแกไขขอมูลใหถูกตองได**

15. หลังจากขั้นตอนที่ 15 จะแสดงบทความที่สงเรียบรอยแลวโดยสถานะ "รอพิจารณา" เปนอันเสร็จสิ้นเรียบรอยแลว

|                 | ้จัดการส่งบทความ |                        |                                     |                 |                 |                                      |       |                      |
|-----------------|------------------|------------------------|-------------------------------------|-----------------|-----------------|--------------------------------------|-------|----------------------|
|                 | ส่งบทความต้นฉบับ |                        |                                     |                 |                 |                                      |       |                      |
| ลำดับ<br>บทความ | ชื่อบทความ       | คณะผู้เขียนบทความ      | รายชื่อสาขา                         | ประเภท          | ิ การนำ<br>เสนอ | วันที่และเวลา                        | สถานะ | ข้อเสนอ<br><b>uu</b> |
| 0011            | โครงการทดสอบ     | ∣นายชื่อจริง นามสกุล ⊘ | คอมพิวเตอร์และ<br>เทคโนโลยีสารสนเทศ | บทความ<br>วิจัย | Oral            | 4 ม.ค. 2565 11:15:14 รอพิจารณา<br>u. |       |                      |

รูปที่ 15 แสดงบทความที่สงเรียบรอยแลวโดยสถานะ "รอพิจารณา"

## **ทั้งนี้หากมีขอสงสัยใดๆ สามารถติดตอไดที่ 0-3410-9300 ตอ 3910 หรือที่ Email: conference14@webmail.npru.ac.th**